# . . . . . . Innovation<sup>\*</sup> **Challenge**

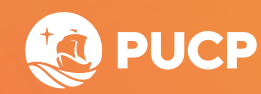

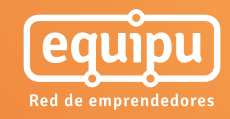

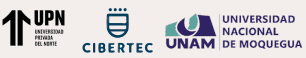

 $\bullet$ 

 $\bullet$ 

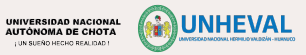

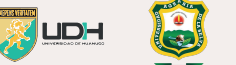

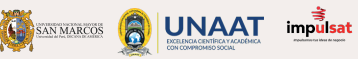

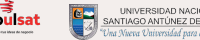

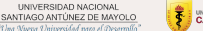

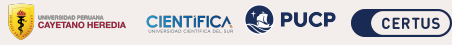

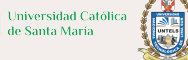

## ¿QUÉ ES EL INNOVATION CHALLENGE?

Programa que impulsa el fortalecimiento de la cultura de emprendimiento e innovación y la formación de equipos multidisciplinarios quienes deberán proponer soluciones creativas a los desafíos planteados por organizaciones líderes que inciden en los ecosistemas mas relevantes de la sociedad.

## ¿QUIÉNES PLANTEARÁN LOS RETOS?

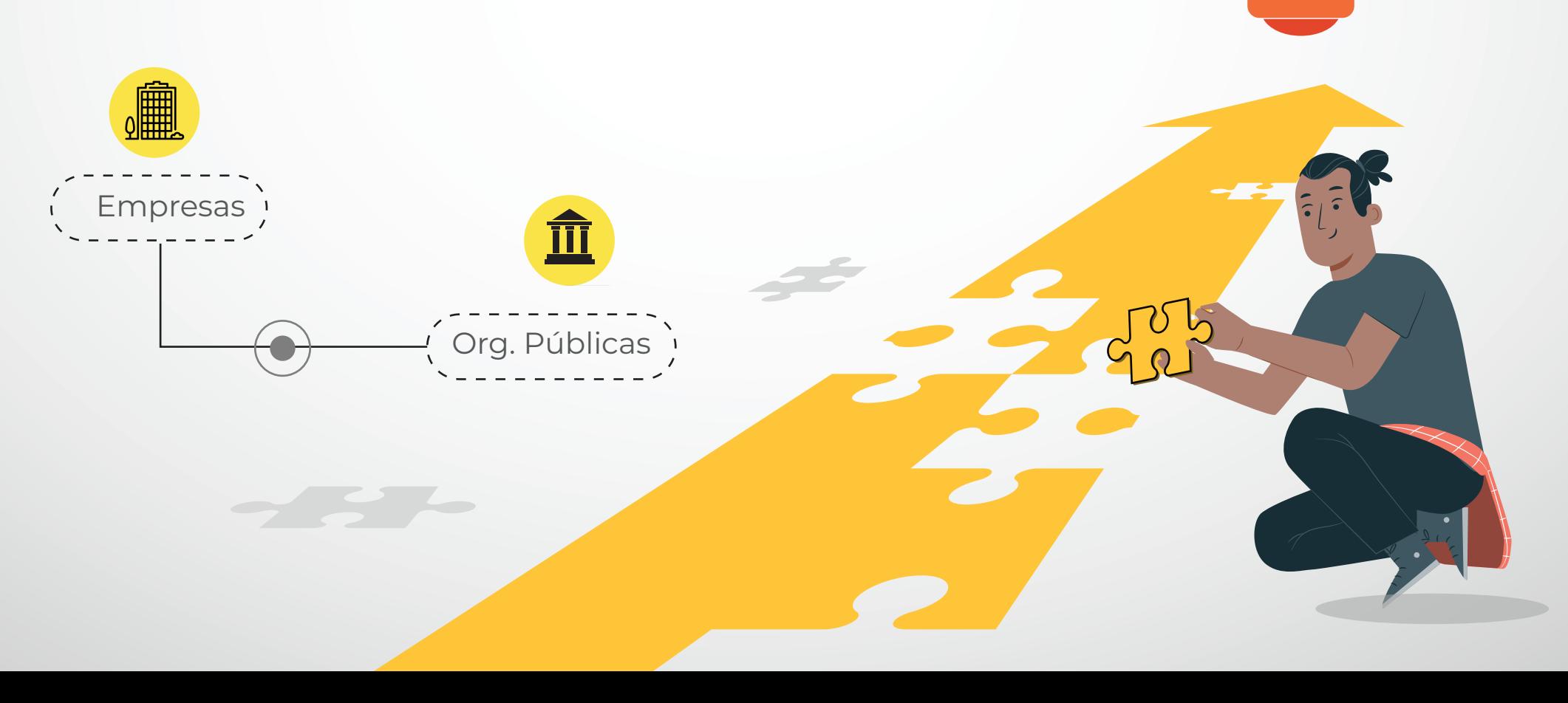

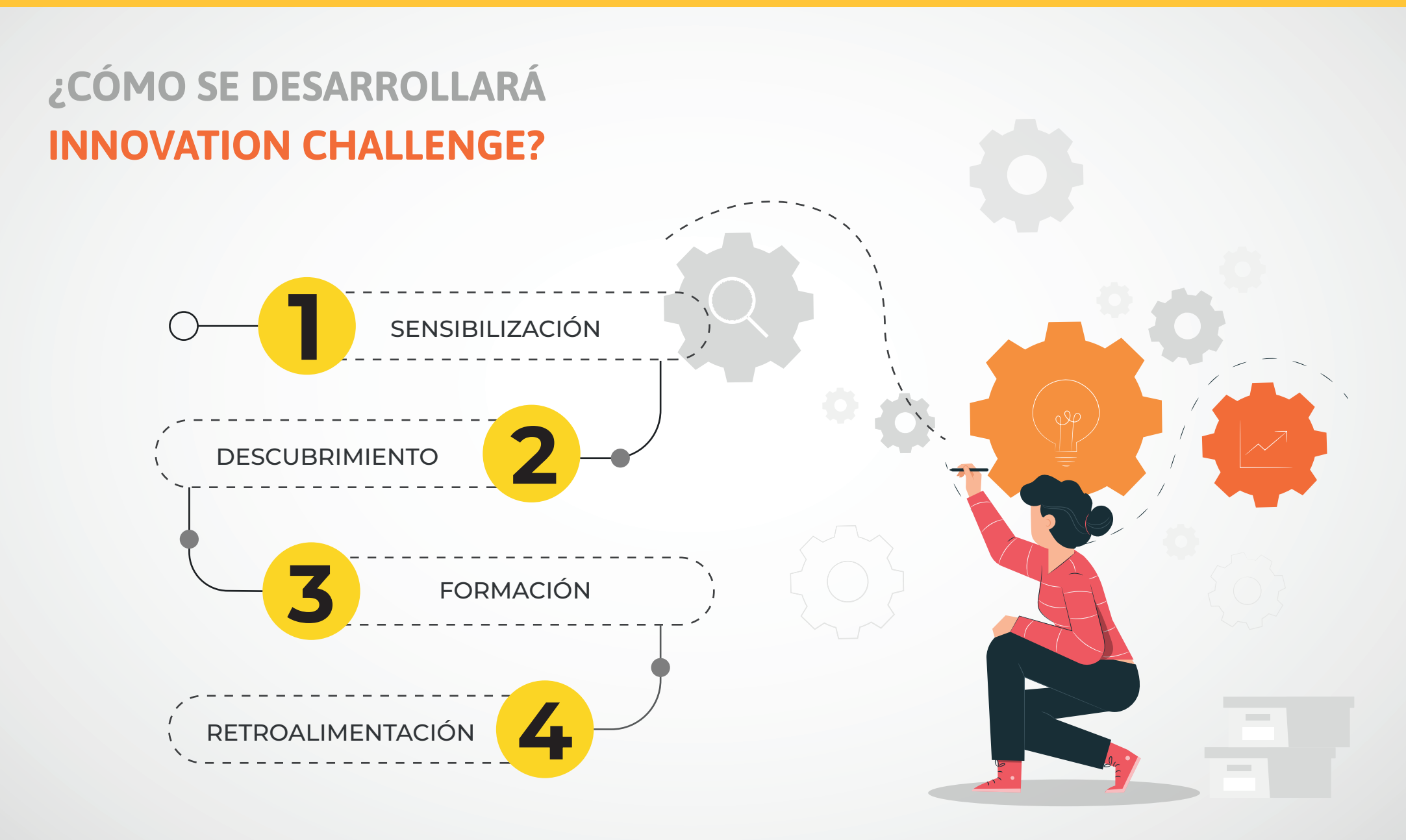

**"LOS EQUIPOS SON PREPARADOS POR EXPERTOS EN EMPRENDIMIENTO, INNOVACIÓN Y TECNOLOGÍA"**

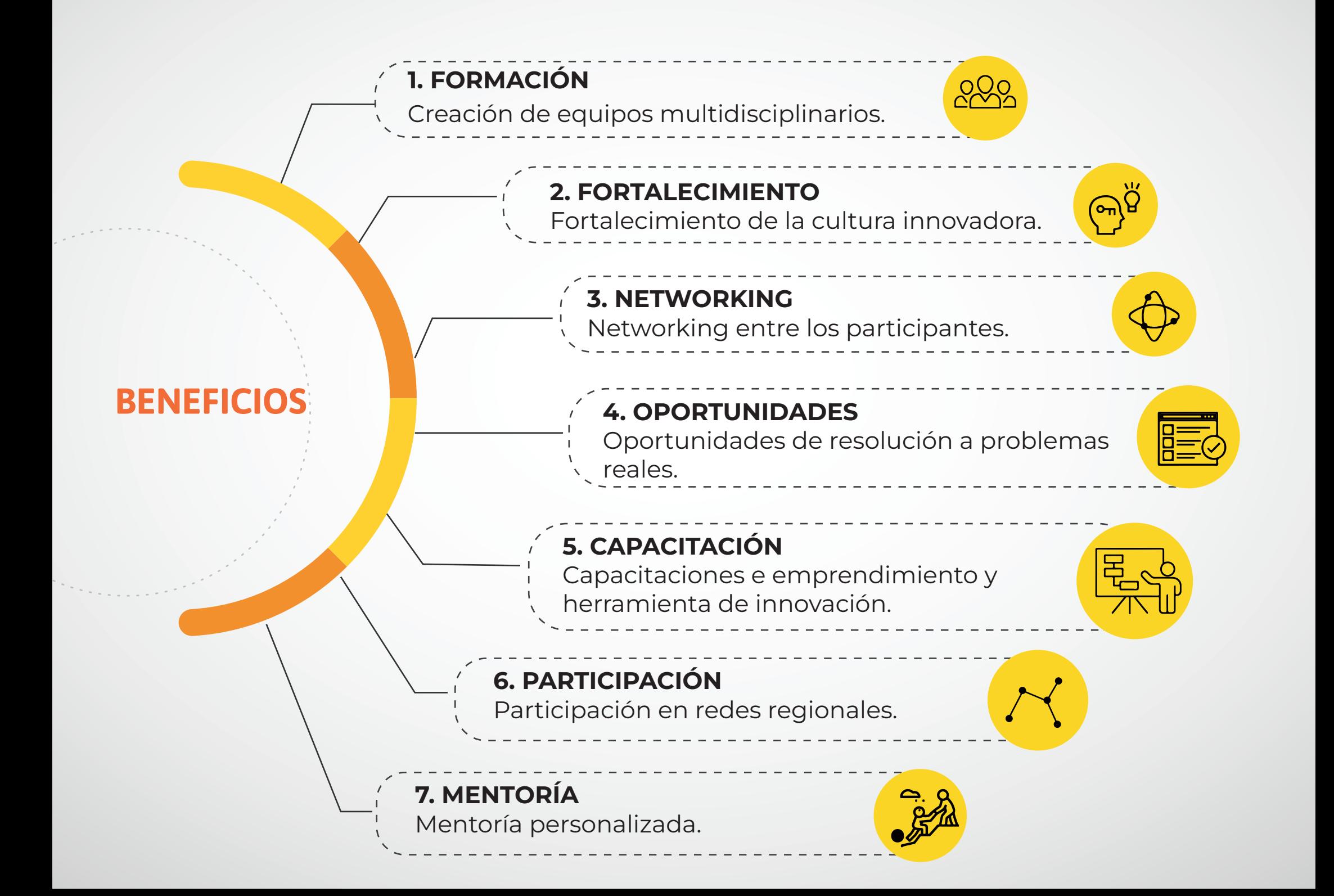

## **CONFIARON EN NOSOTROS**

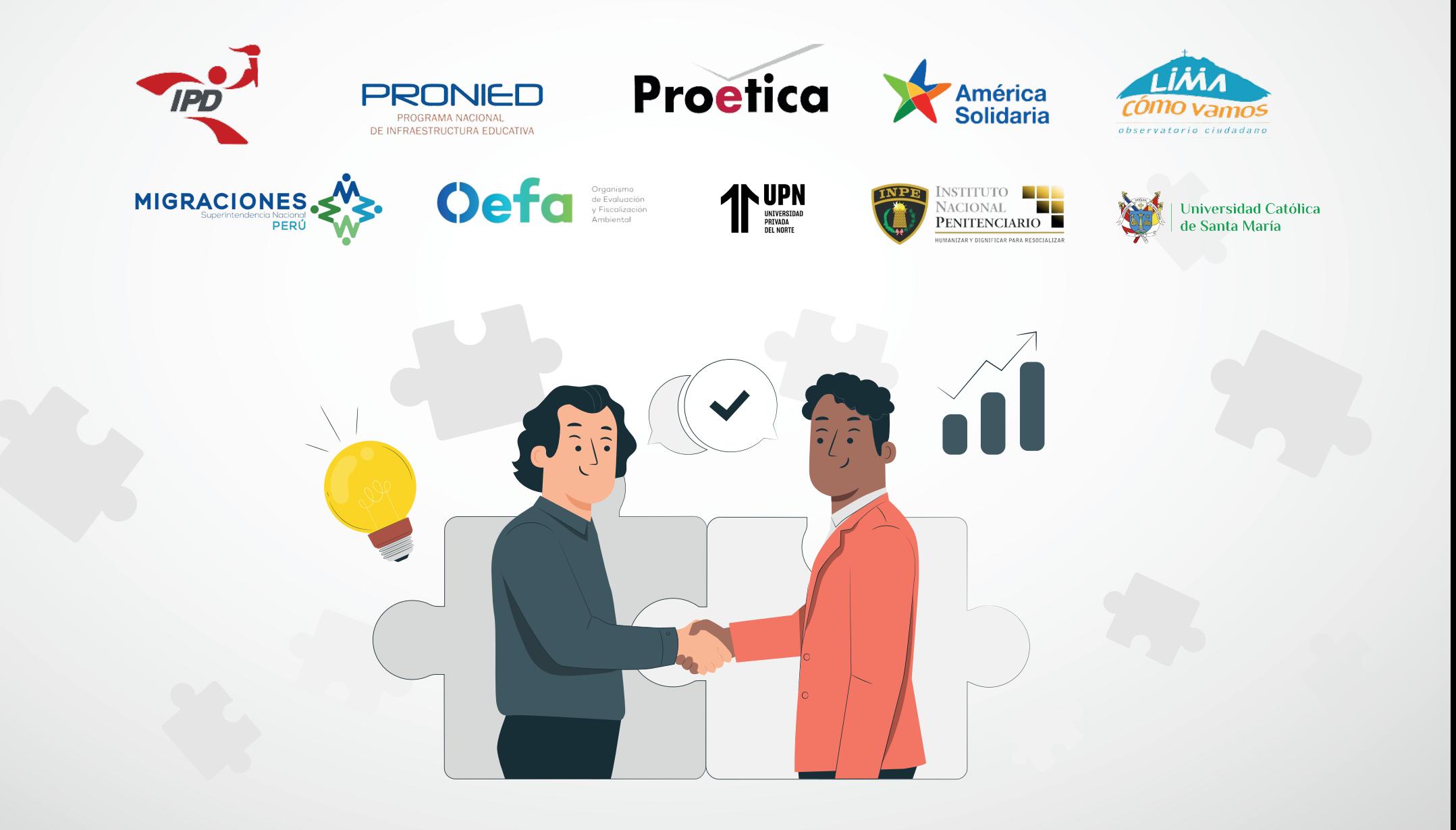

## **SEDES 2023**

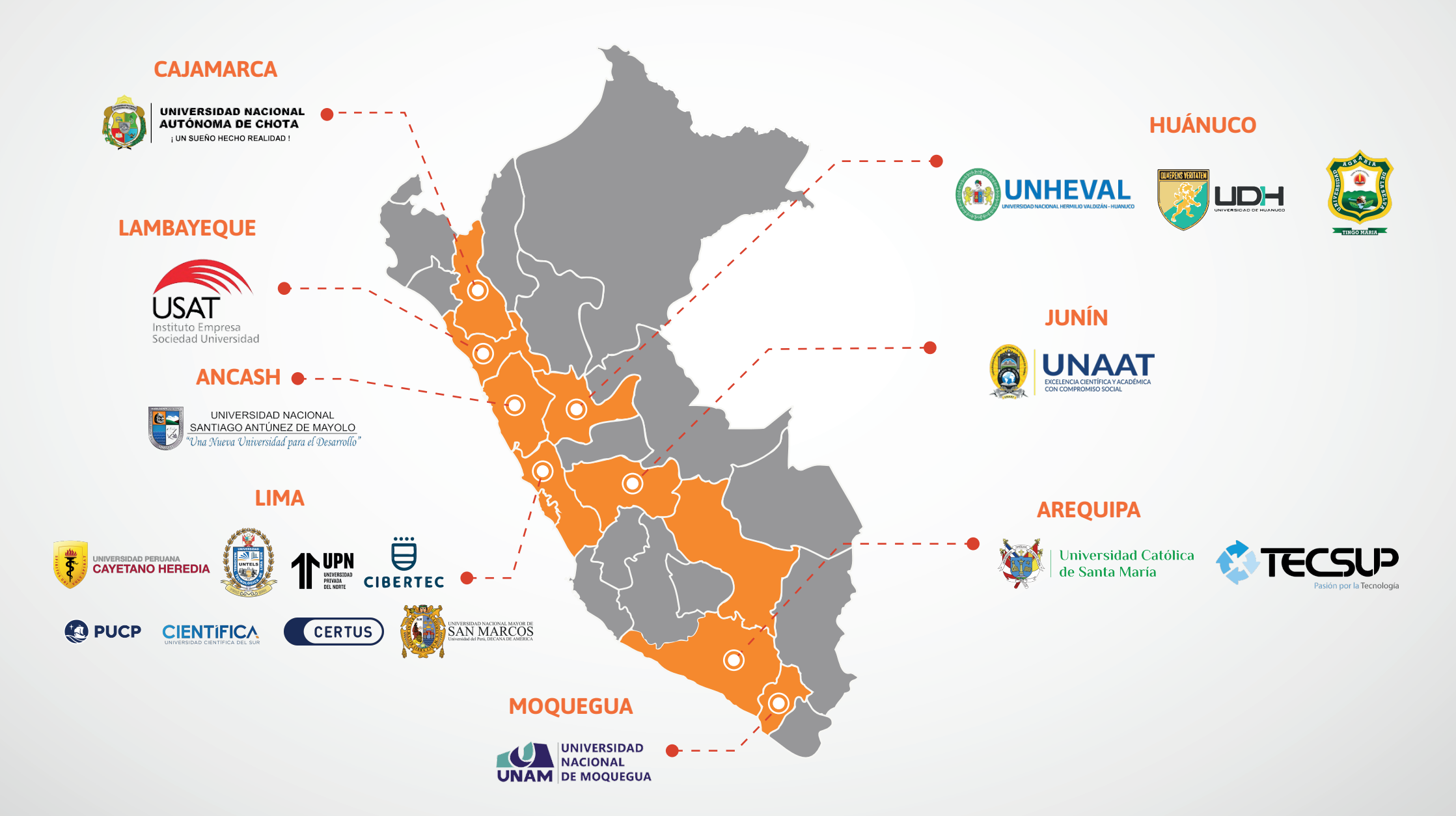

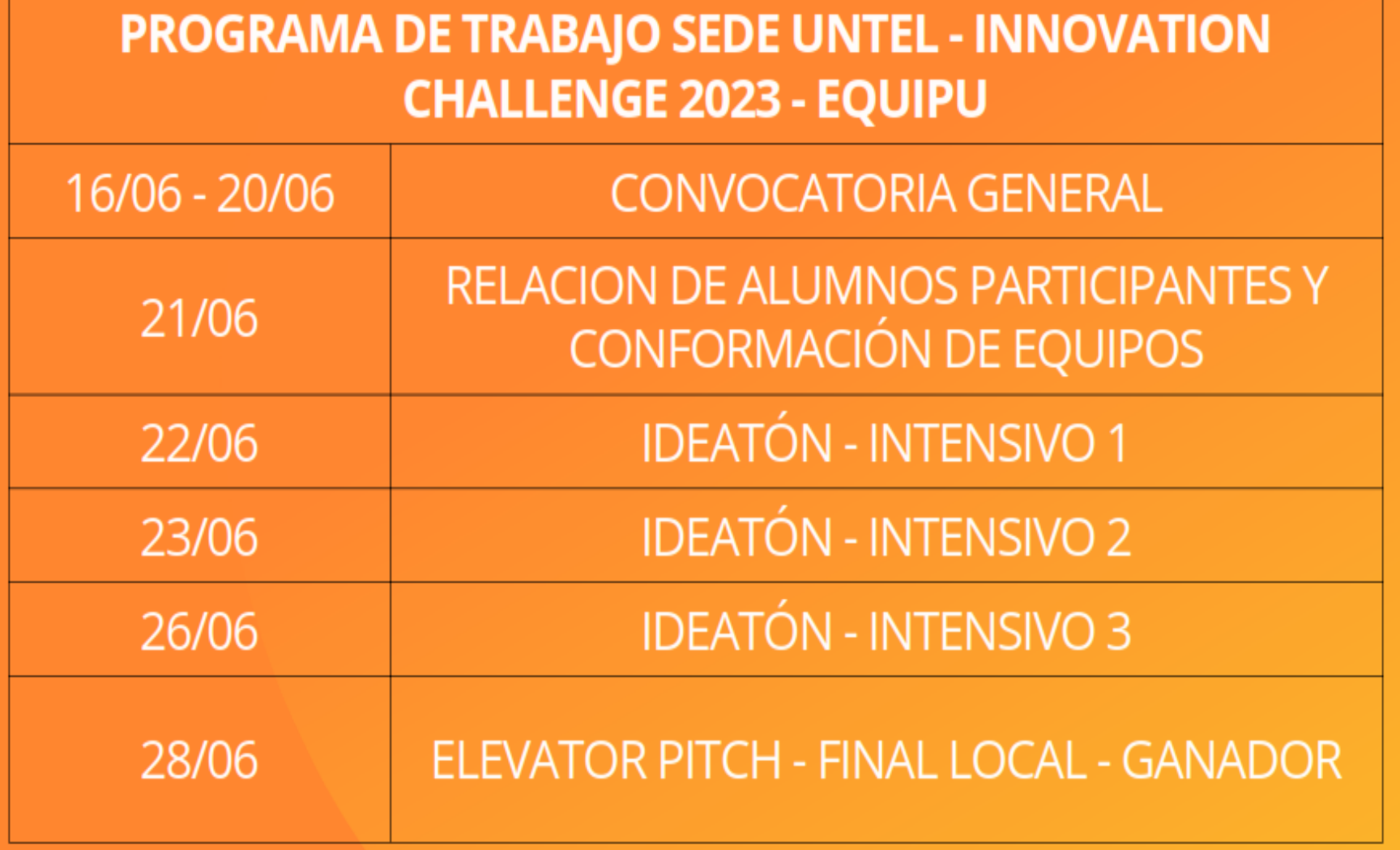

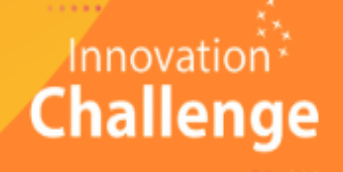

# Innovation\*\* **Challenge**

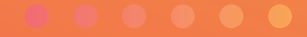

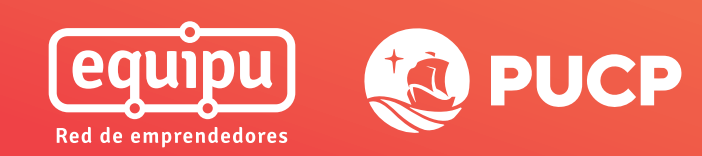

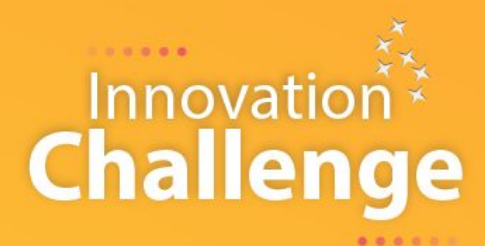

## **MANUAL GENERAL - PARTICIPANTE**

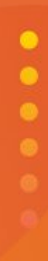

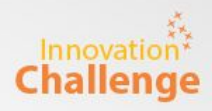

# ¡Hola participante!

Gracias por tu interés en el **Innovation Challenge 2023.** 

Este manual tiene como objetivo ser tu guía en el desarrollo de las actividades dentro del programa.

También explicaremos con mayor detalle el uso de la web y las indicaciones generales que debes tener en cuenta por tu participación.

Recomendamos que puedas revisar las Bases del programa **aquí.**

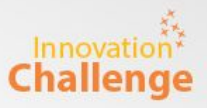

## La participación en el programa es grupal, pero tienes 2 opciones para inscribirte:

#### **Opción 1: Equipo multidisciplinario**

- Puedes inscribirte con tu equipo multidisciplinario (considerar esto como provenientes de diferentes especialidades o carreras profesionales).
- Dentro del equipo deben haber mínimo 2 especialidades y/o carreras.
- Se recomienda que por lo menos un integrante del equipo tenga un perfil tecnológico (por ejemplo: algún estudiante de ciencias e ingeniería).
- El número mínimo de participantes es 3 y el máximo es 5.
- Todos los integrantes del equipo deben ser alumnos (pregrado o posgrado) de la misma institución educativa sede.

#### **Opción 2: Individual**

- Si deseas participar, pero no cuentas con un equipo multidisciplinario puedes inscribirte de forma individual.
- El comité organizador de tu sede se encargará de que puedas pertenecer a un equipo nuevo, conformado por estudiantes que se encuentran en la misma situación de inscripción individual.
- Debes ser alumno (pregrado o posgrado) de una de las instituciones educativas sede.

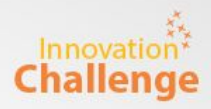

# Inscripción individual en la Web del Innovation Challenge

Cualquier duda sobre la web o su usuario pueden escribir a [soporte@e-quipu.](mailto:soporte@e-quipu.pe)

#### Innovat Ingresa a la web: [www.innovationchallenge.la](http://www.innovationchallenge.la) y dale click al botón Challenge "Inscríbete aquí".

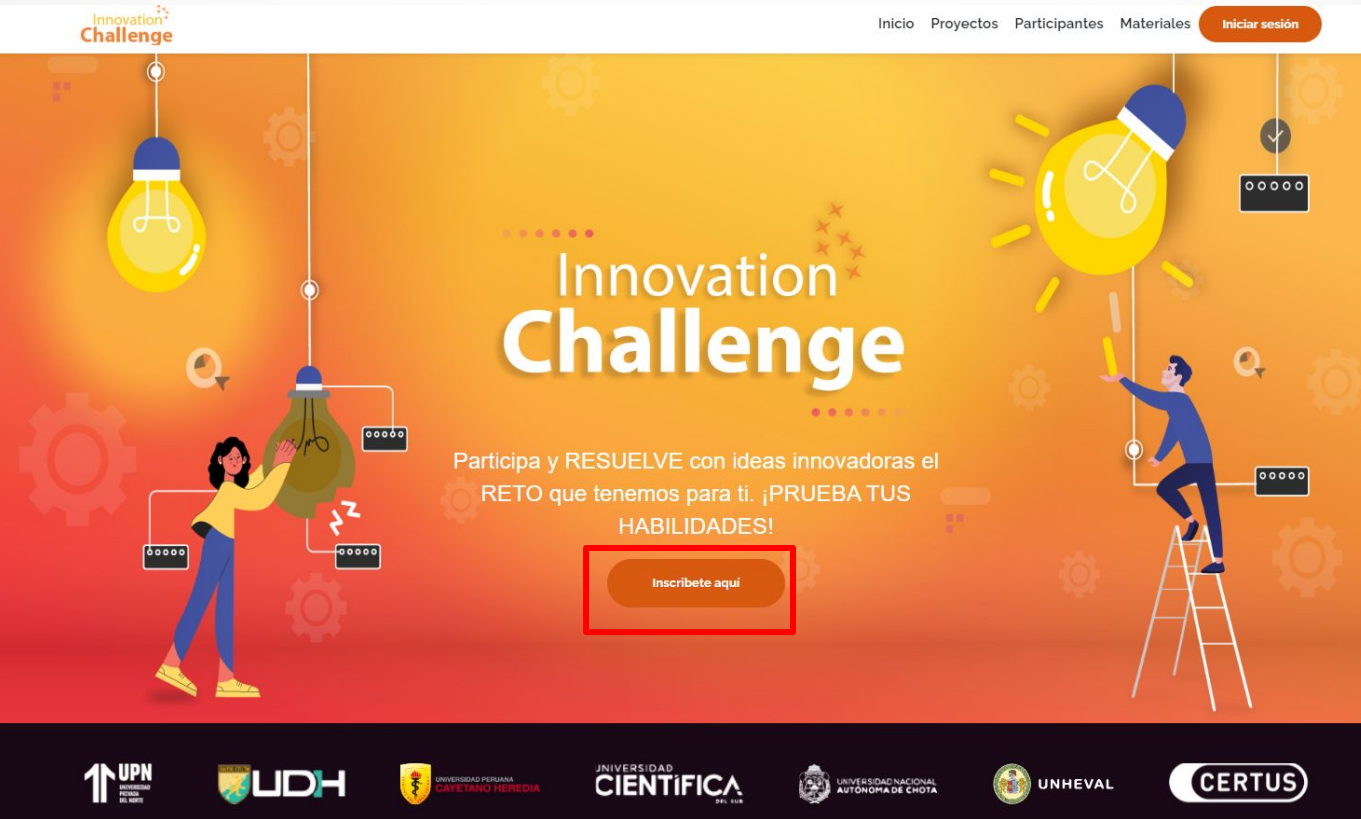

Si te vas a **registrar por primera vez** debes dar click al botón "Regístrate". Luego, tienes dos opciones para crear tu cuenta:

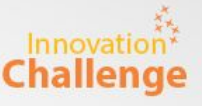

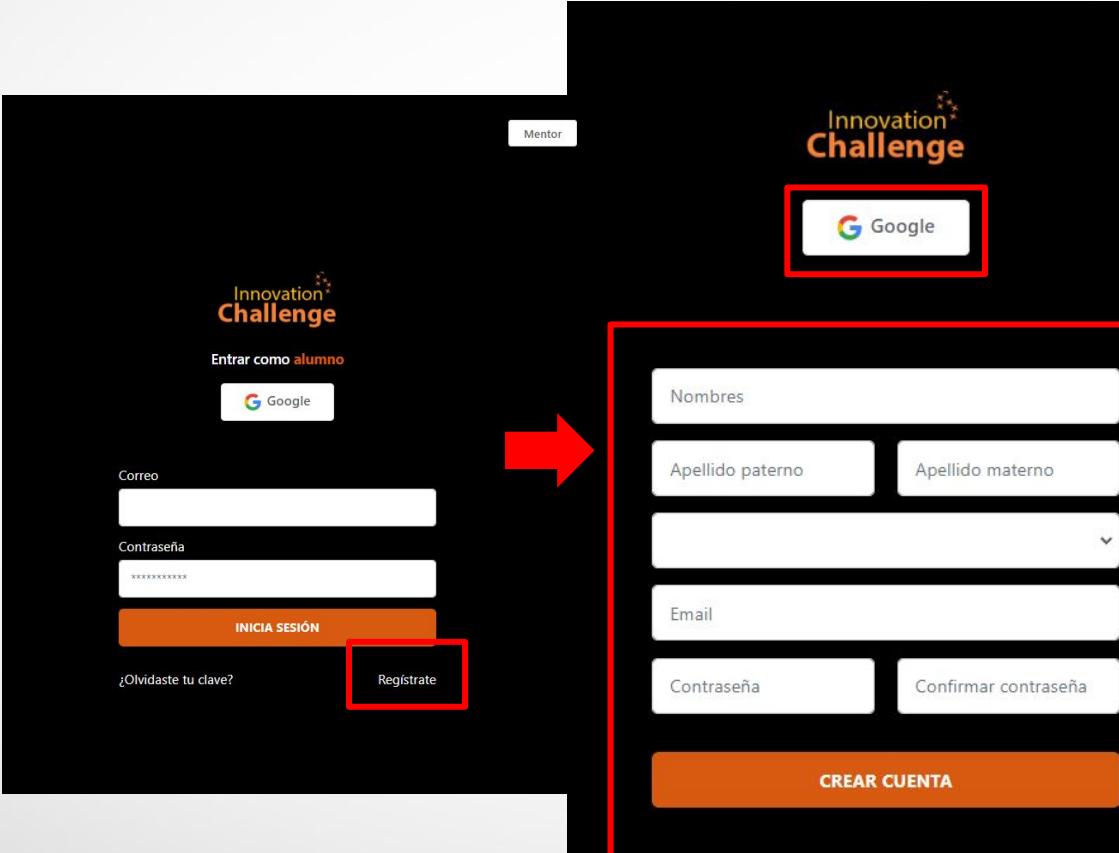

## **Opción 1:**

Darle click al botón "Google". Este te llevará a iniciar sesión o (seleccionar tu correo) con el que vas a crear tu cuenta.

## **Opción 2:**

Llenar tus datos, crear una contraseña y darle click al botón "Crear cuenta".

MANUAL GENERAL - PARTICIPANTE

Si **ya tienes una cuenta**, puedes acceder de una de las dos formas. Va **Challenge** a depender de la manera en la que te registraste anteriormente.

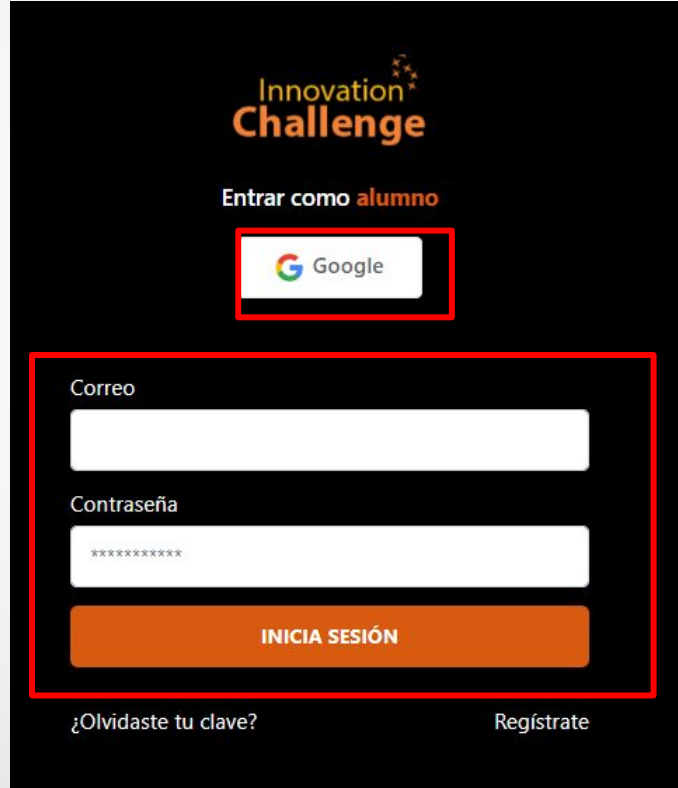

### **Opción 1:**

Darle click al botón "Google". Te llevará a elegir la cuenta con la que vas a iniciar sesión.

## **Opción 2:**

Ingresa el correo y contraseña con la que te registraste, y le das click al botón "Iniciar Sesión".

*\*Recuerda que debes usar las mismas credenciales con las que creaste tu cuenta la primera vez.*

Cuando ingreses a tu cuenta por primera vez en esta edición, te saldrá una ventana para llenar tus datos y con ello finalizar tu inscripción.

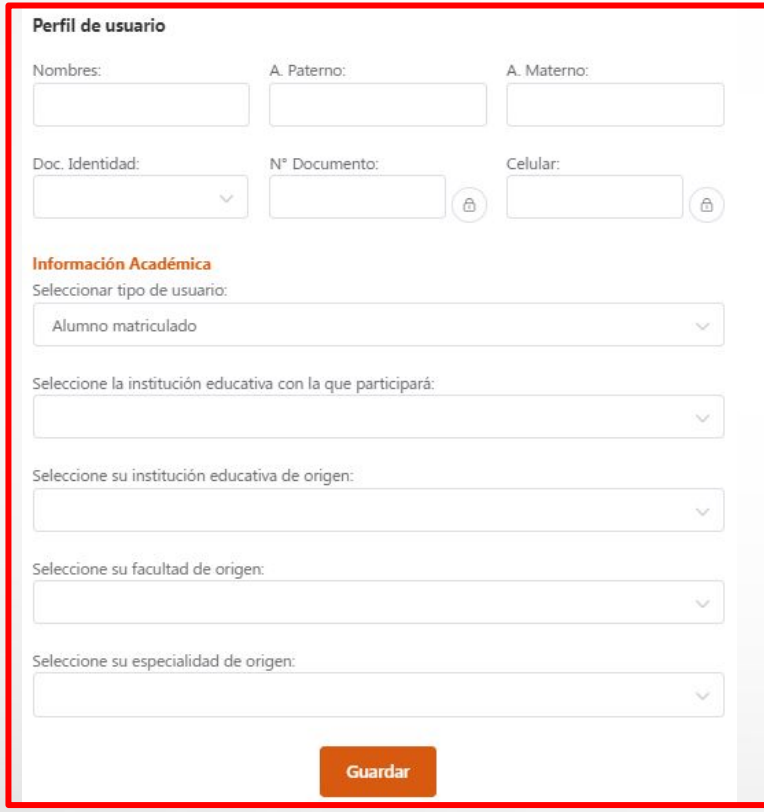

En Información Académica tener en cuenta lo siguiente:

- **- Tipo de usuario,** en esta oportunidad solo podrán participar alumnos pregrado o posgrado de una de las sedes.
- **- Institución de la que participarás**, es la sede en la que participará tu equipo.
- **- Institución de origen,** es la institución en la que estudias.

Es obligatorio llenar sus datos.

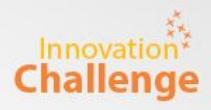

# Inscripción como Equipo multidisciplinario en la Web del Innovation Challenge

Cualquier duda sobre la web o su usuario pueden escribir a [soporte@e-quipu.](mailto:soporte@e-quipu.pe)

MANUAL GENERAL - PARTICIPANTE

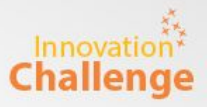

## Consideraciones para tu inscripción como equipo multidisciplinario:

Recuerda que tu equipo multidisciplinario debe tener entre sus integrantes a alumnos provenientes de diferentes especialidades o carreras profesionales (mínimo 2 carreras).

El número mínimo de participantes es 3 y el máximo es de 5 alumnos.

Se recomienda que un integrante del equipo tenga un perfil tecnológico (por ejemplo: algún estudiante de la facultad de ciencias e ingeniería).

Todos los integrantes del equipo deben ser alumnos (pregrado o posgrado) de la misma institución educativa sede.

**Solo un alumno deberá inscribir a todo el equipo** y los demás integrantes confirmarán su participación creando su cuenta (se recomienda que sea el líder quién registre al equipo).

El líder deberá crear su cuenta, para ello debe ingresar en la web: [www.innovationchallenge.la](http://www.innovationchallenge.la) y darle click al botón "Inscríbete aquí".

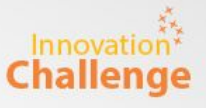

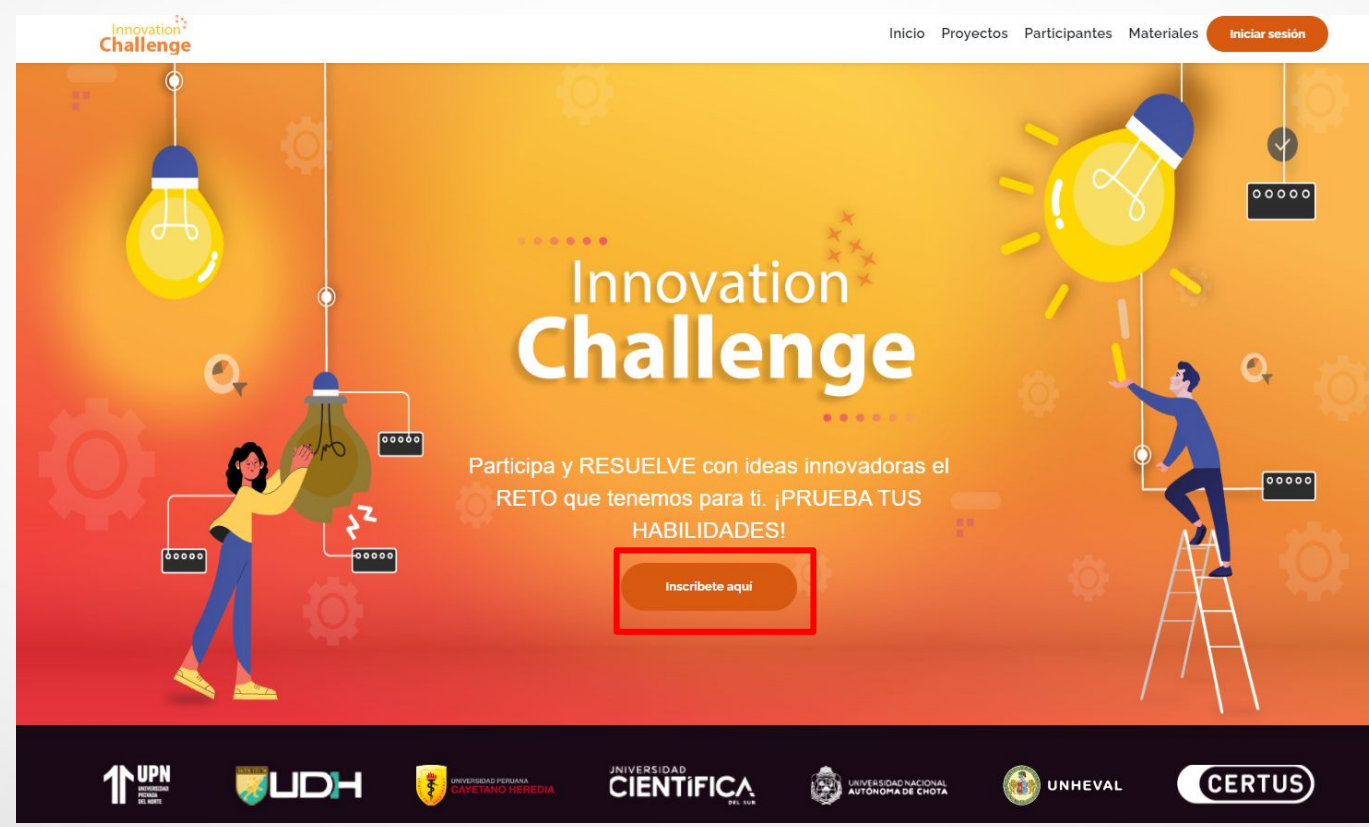

Si te vas a **registrar por primera vez** debes dar click al botón "Regístrate". Luego, tienes dos opciones para crear tu cuenta:

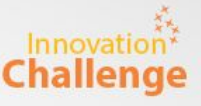

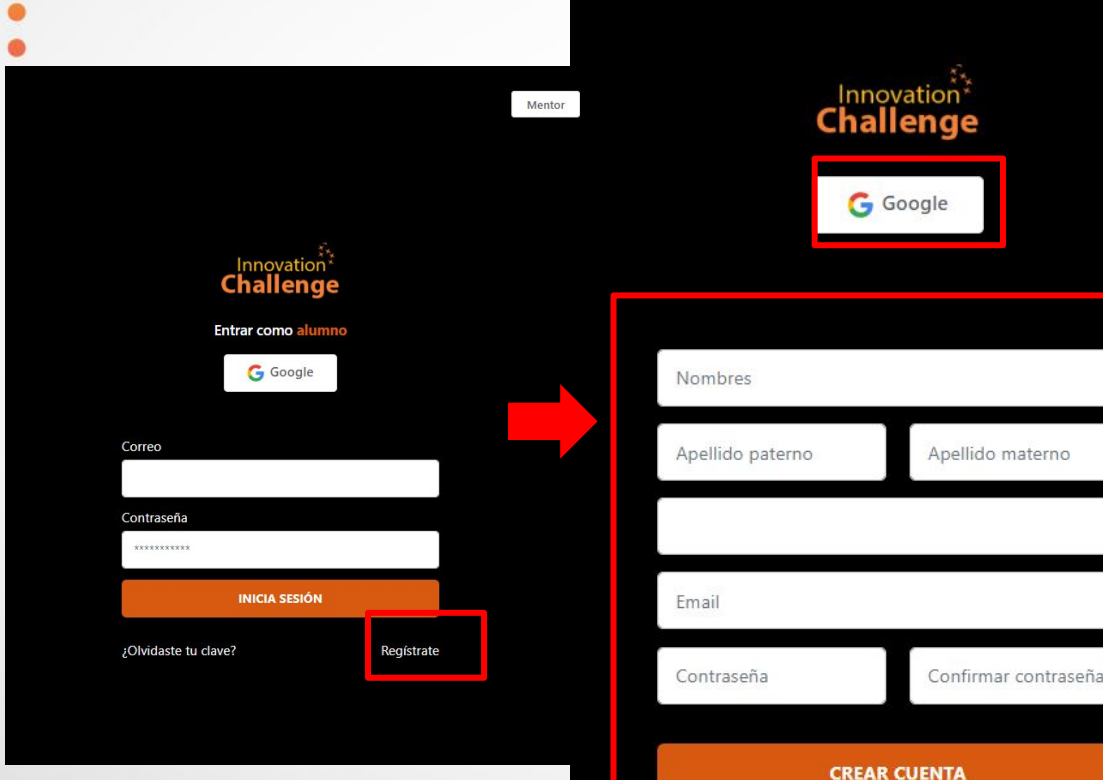

#### **Opción 1:**

Darle click al botón "Google". Este te llevará a iniciar sesión o (seleccionar tu correo) con el que vas a crear tu cuenta.

## **Opción 2:**

erno

Llenar tus datos, crear una contraseña y darle click al botón "Crear cuenta".

MANUAL GENERAL - PARTICIPANTE

Si **ya tienes una cuenta**, puedes acceder de una de las dos formas. Va **Challenge** a depender de la manera en la que te registraste anteriormente.

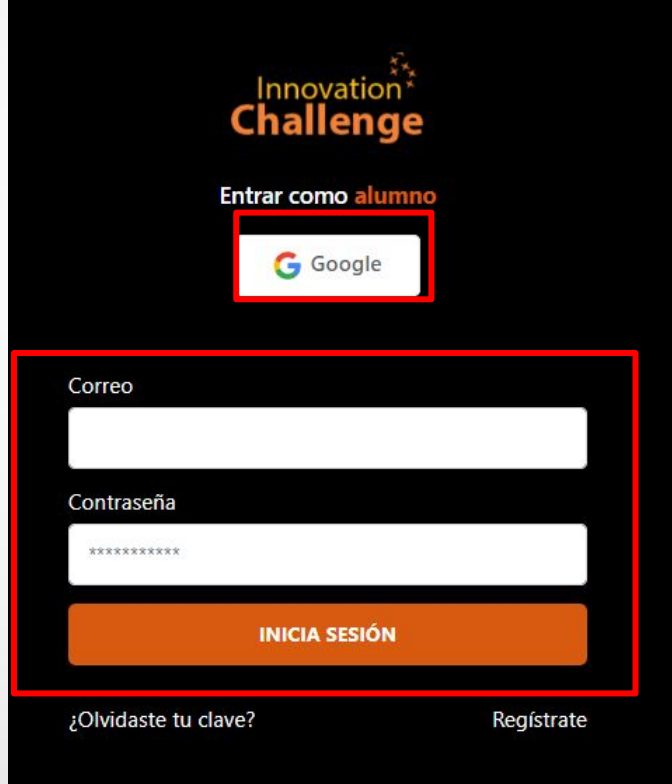

### **Opción 1:**

Darle click al botón "Google". Te llevará a elegir la cuenta con la que vas a iniciar sesión.

## **Opción 2:**

Ingresa el correo y contraseña con la que te registraste, y le das click al botón "Iniciar Sesión".

*\*Recuerda que debes usar las mismas credenciales con las que creaste tu cuenta la primera vez.*

Cuando ingreses a tu cuenta por primera vez en esta edición, te saldrá una ventana para llenar tus datos y con ello finalizar tu inscripción.

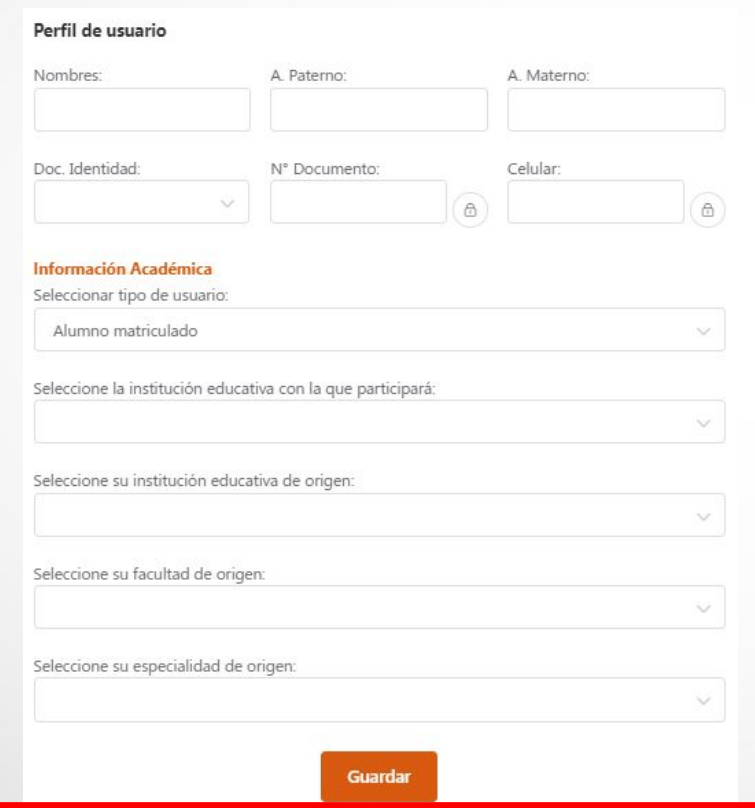

En Información Académica tener en cuenta lo siguiente:

- **- Tipo de usuario,** en esta oportunidad solo podrán participar alumnos pregrado o posgrado de una de las sedes.
- **- Institución de la que participarás**, es la sede en la que participará tu equipo.
- **- Institución de origen,** es la institución en la que estudias.

Es obligatorio llenar sus datos.

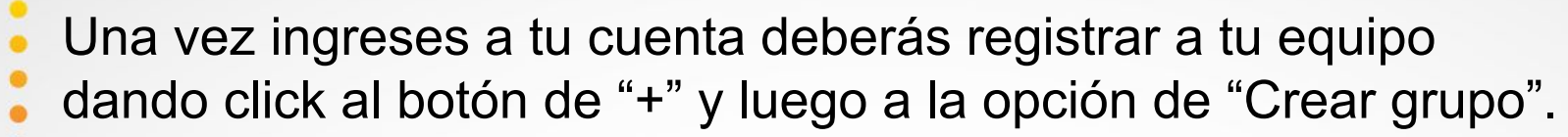

**Inicio** Proyectos Miembros Publicaciones

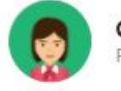

Carolina Alvarado Puntaje: 20 puntos

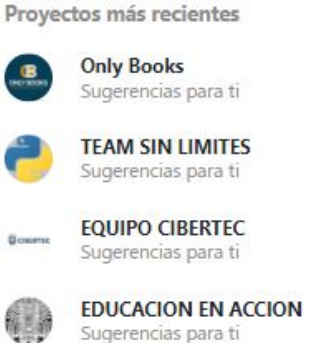

EL FUTURO ES HOY

Sugerencias para ti

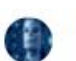

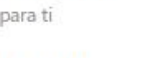

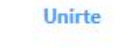

Ver todo

Unirte

**Unirte** 

Unirte

**Unirte** 

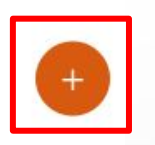

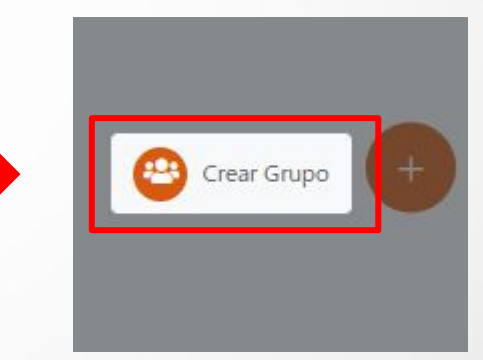

Innovation

**Challenge** 

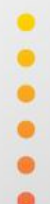

MANUAL GENERAL - PARTICIPANTE

## El paso siguiente es llenar los datos solicitados y dar click a "Crear grupo".

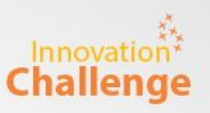

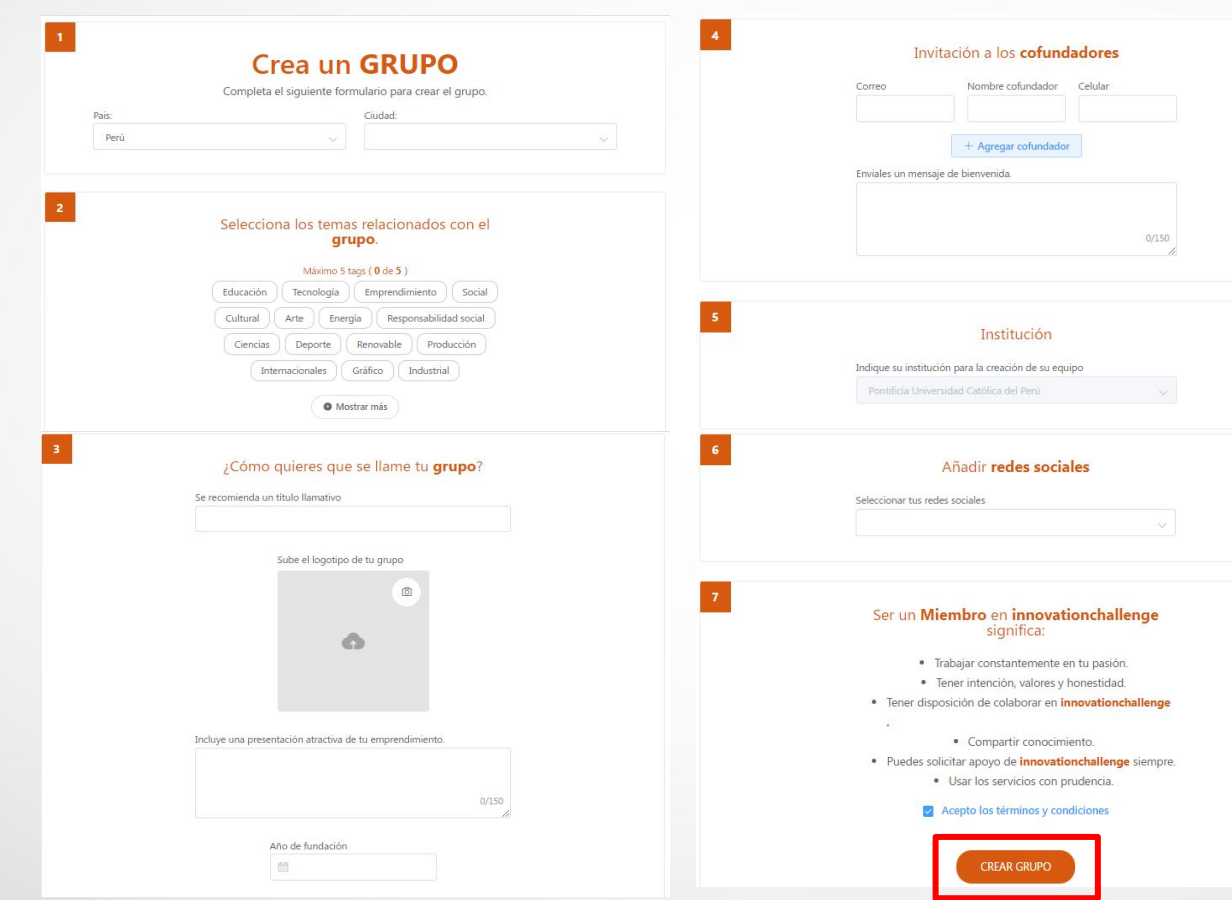

MANUAL GENERAL - PARTICIPANTE

En el paso 4, Invitación a los cofundadores, debes agregar los datos de tus demás compañeros de equipo (correo, nombre y celular), para que a ellos les llegue un mail de invitación, se creen su cuenta y ya estarían dentro de tu grupo.

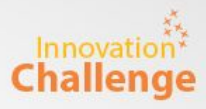

# Perfil del equipo y edición de datos

Cualquier duda sobre la web o su usuario pueden escribir a soporte@e-quipu.pe

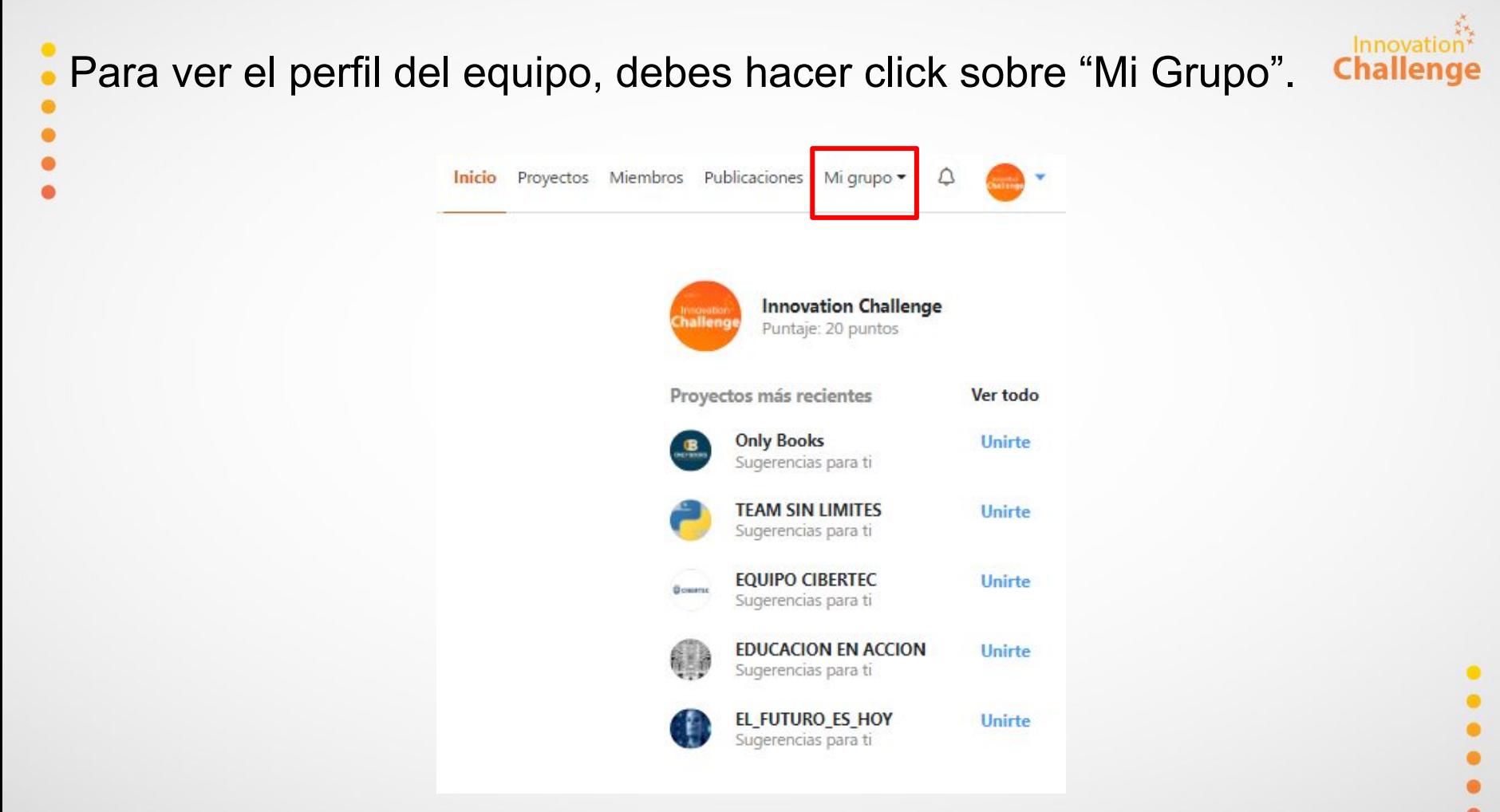

## Una vez dentro del equipo, podrás editar su información haciendo click en el lápiz de la parte derecha.

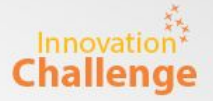

Participantes Materiales Inicio Provectos Mi arupo ·

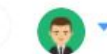

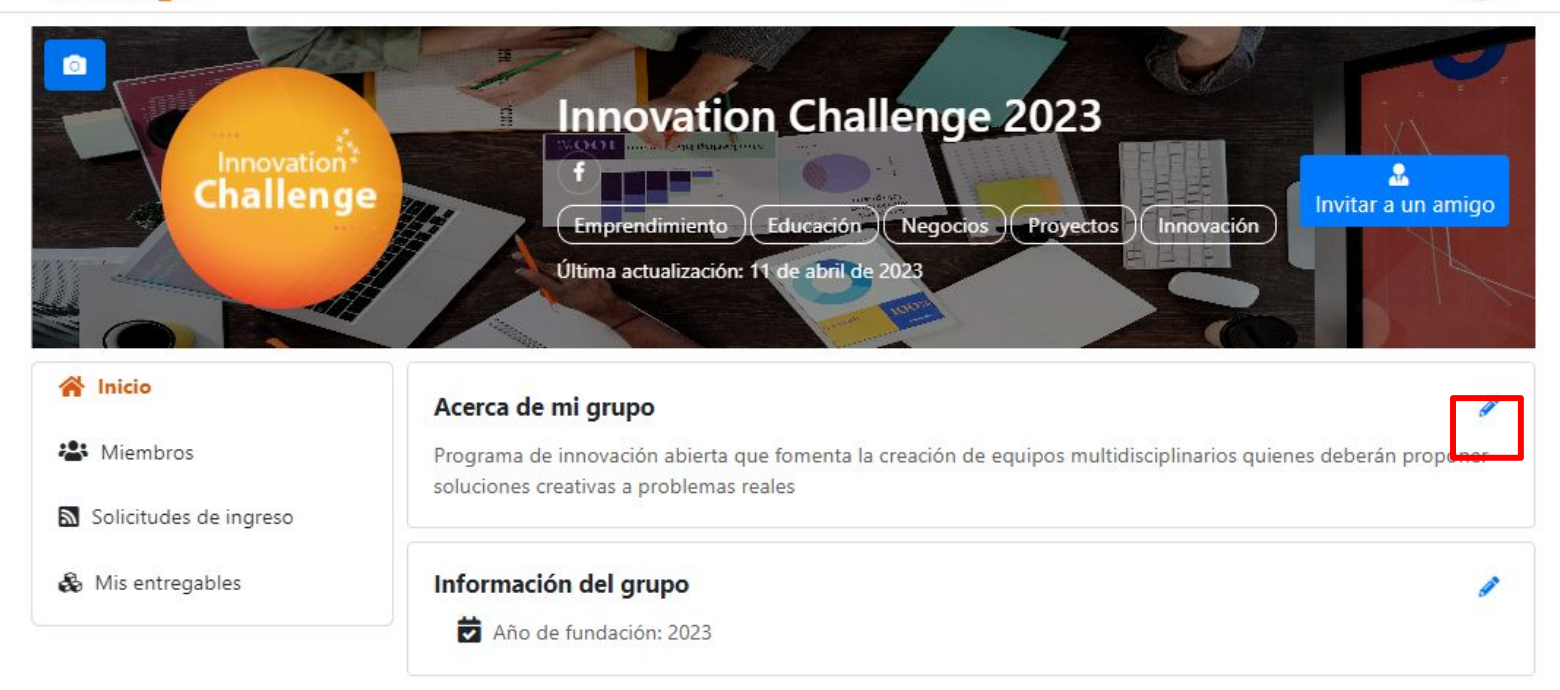

Innovation<sup>3</sup>

**Challenge** 

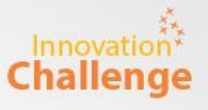

Si al momento que el líder registró a su equipo se olvidó de agregar a uno de los integrantes, existen dos formas de sumarlos al grupo.

La **"Forma 1", está enfocada en que el líder agregue al alumno restante**, por lo que las acciones a continuación deberá hacerla el creador del equipo (líder).

# Agregar miembros al equipo (Forma 1)

Cualquier duda sobre la web o su usuario pueden escribir a soporte@e-quipu.pe

Innov Primero, debes ir al perfil del equipo. Esto lo harás haciendo click Challenge sobre "Mi Grupo".

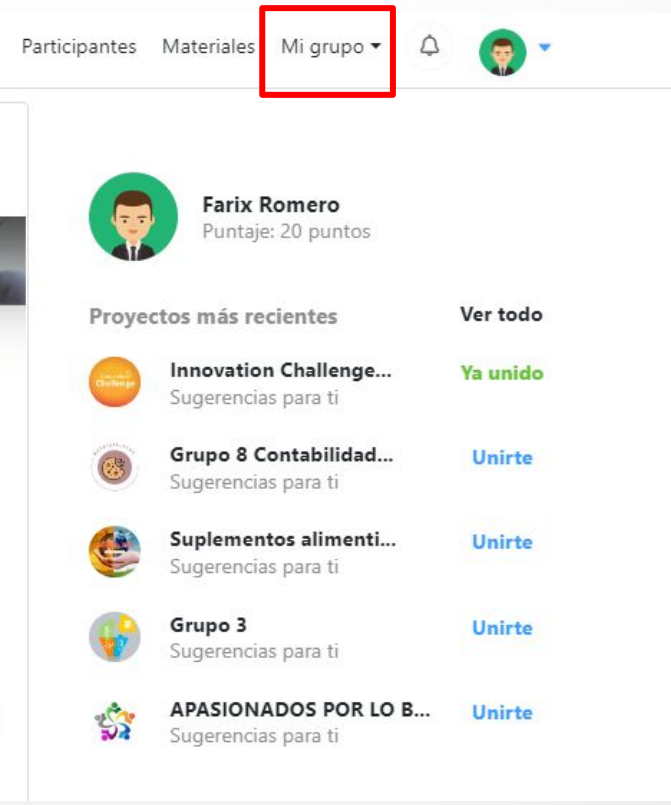

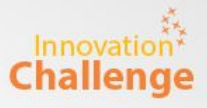

## Una vez dentro del equipo, harás click al botón "Invitar a un amigo"

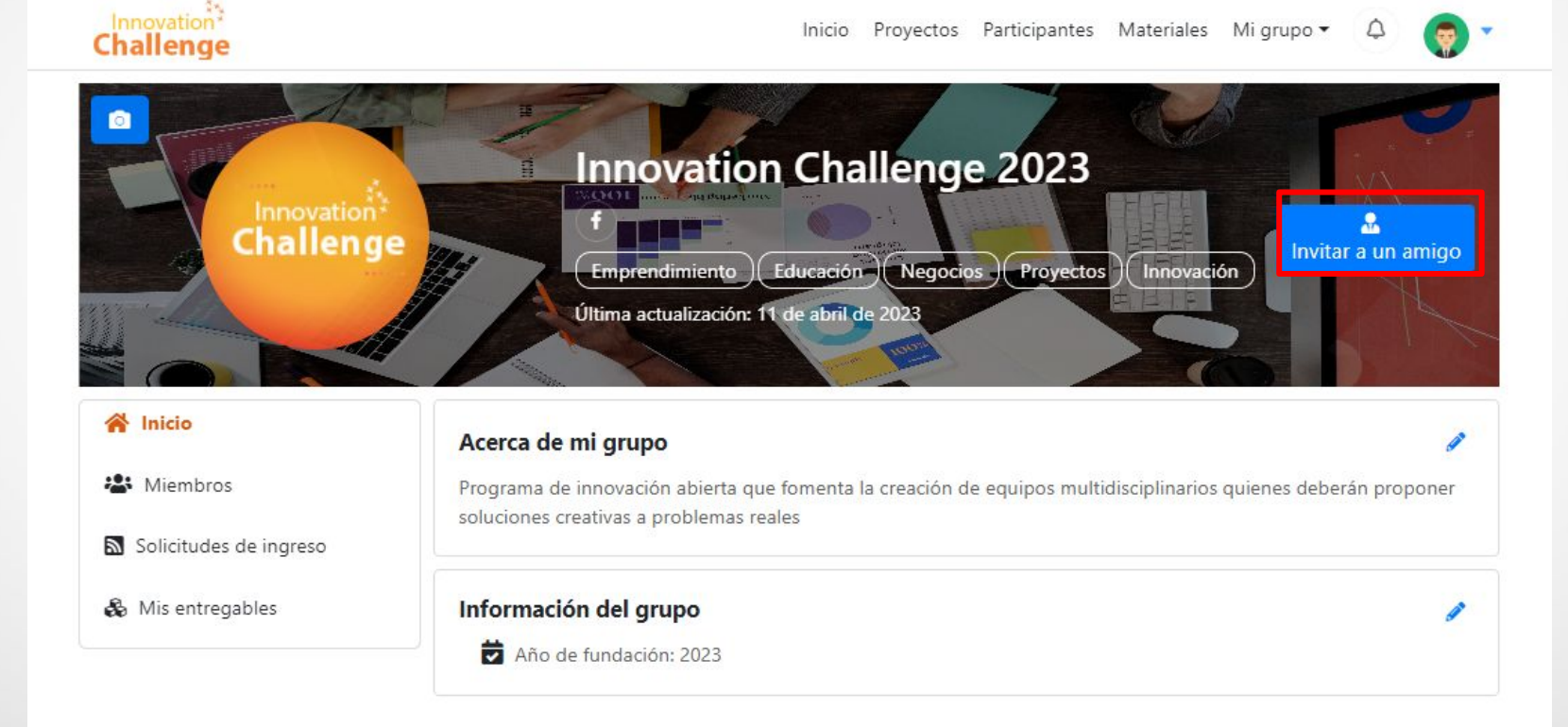

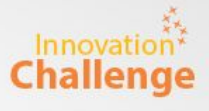

Se abrirá una ventana en la que deberán colocar el correo del miembro a integrarse y un breve mensaje. Por último, click en "enviar correo".

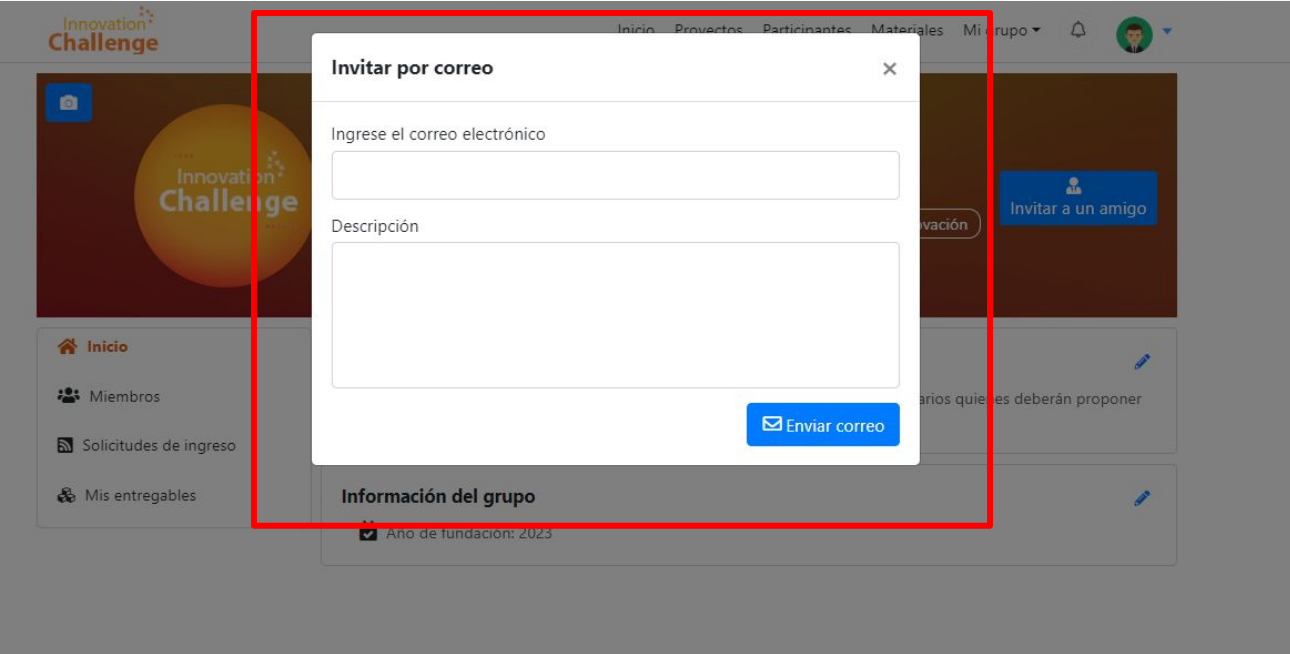

**Nota:** Es importante que puedan poner el correo con el que se va a registrar el nuevo integrante, para evitar confusiones. La invitación le llegará a su email, debe hacer click al enlace que le llega y crear su cuenta.

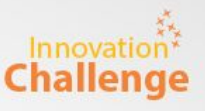

Si al momento que el líder registró a su equipo se olvidó de agregar a uno de los integrantes, existen dos formas de sumarlos al grupo.

La **"Forma 2", está enfocada en que el integrante que falta sumarse se agregue al equipo**, por lo que las acciones a continuación deberá hacerlas dicho alumno.

# Agregar miembros al equipo (Forma 2)

Cualquier duda sobre la web o su usuario pueden escribir a soporte@e-quipu.pe

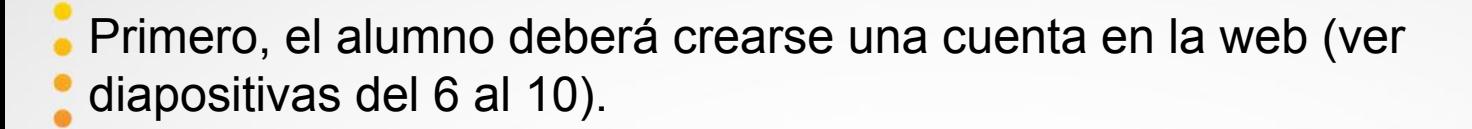

Luego, debes ir al perfil del equipo al que quieres integrarte. Esto lo harás haciendo click sobre "Proyectos".

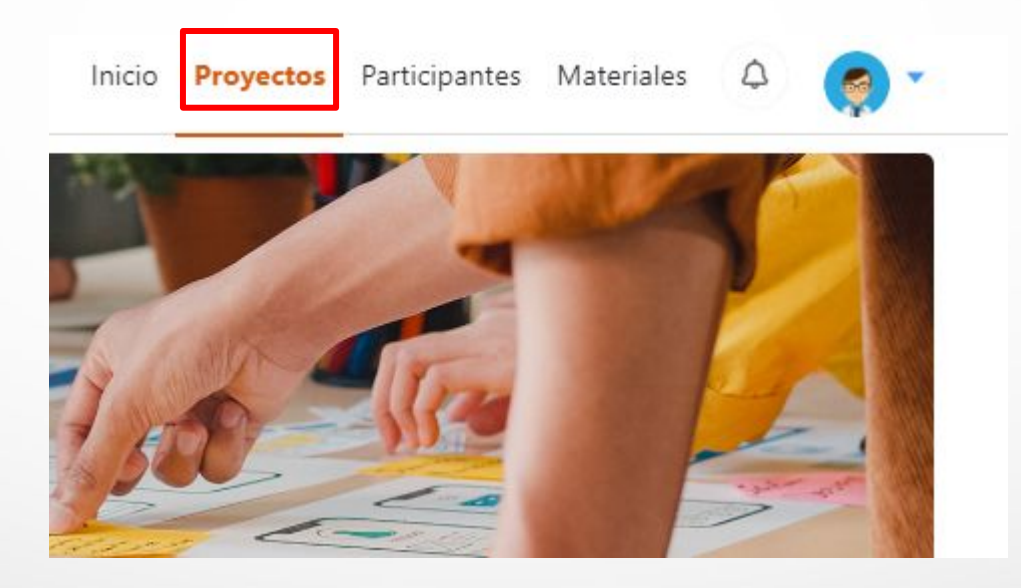

**Challenge** 

Una vez dentro de "Proyectos", usa el buscador para encontrar al equipo que te quieres unir y dale click sobre su nombre.

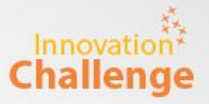

Innovation Challenge 2023 Q Buscar Programa de innovación abierta que fomenta la creación de equipos multidisciplinarios  $\overline{\mathbf{z}}$ **Challenge** quienes deberán proponer soluciones creativas a problemas reales ... Ver más Emprendimiento Educación Negocios Proyectos Innovación **Filtrar por Periodos** Seleccionar Periodo Innovation Challenge 2022 Programa de innovación abierta que fomenta la creación de equipos multidisciplinarios Seleccionar **Innovation** Z quienes deberán proponer soluciones creativas a problemas reales ... Ver más Tecnología Emprendimiento Innovación

Fin de la lista

Inicio

**Proyectos** Participantes Materiales

MANUAL GENERAL - PARTICIPANTE

Innovation<sup>3</sup>

Una vez dentro del perfil del equipo, click a "Quiero unirme" y luego llena un breve mensaje y por último "Enviar mensaje".

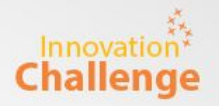

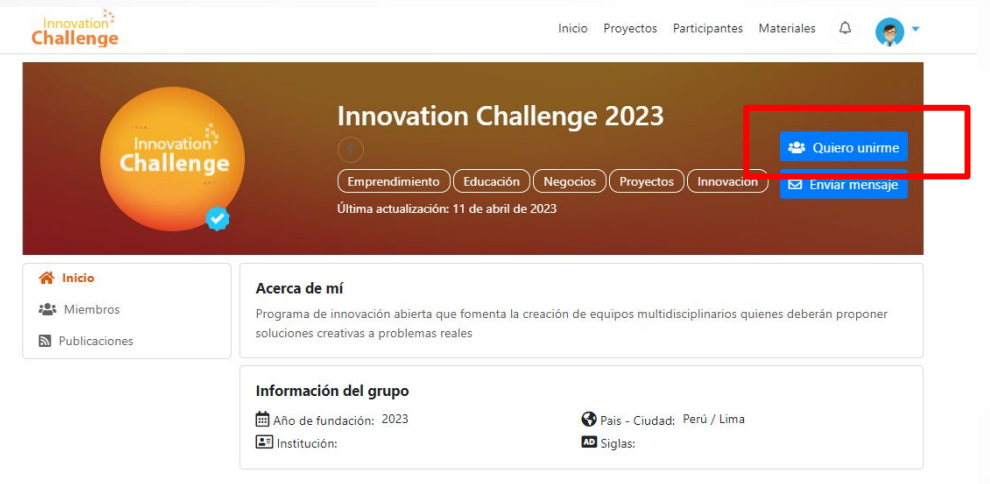

Ahora debes comunicarte con el líder del equipo (el creador del grupo en la web) para que pueda aceptar tu solicitud de unirte.

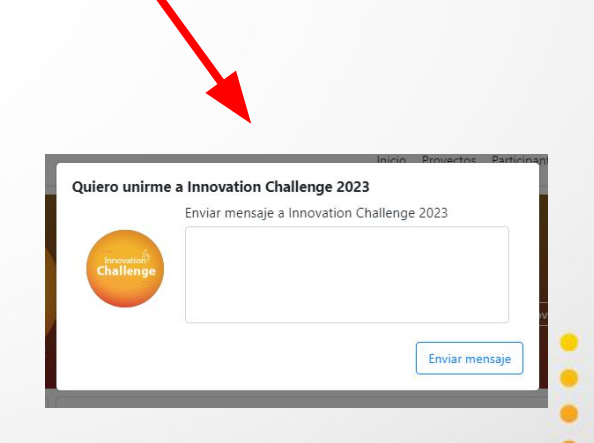

Este paso es para el creador del equipo (el líder), deberá aceptar la solicitud del integrante que faltaba.

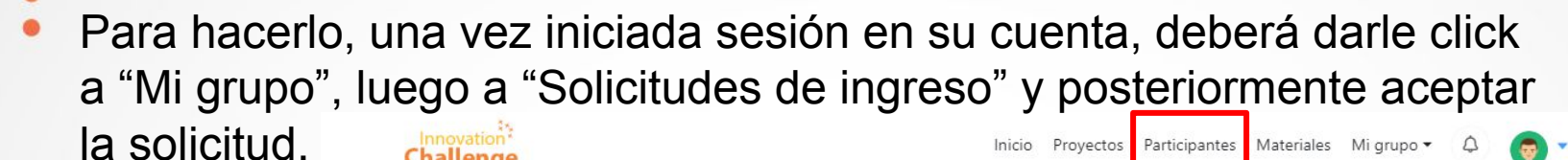

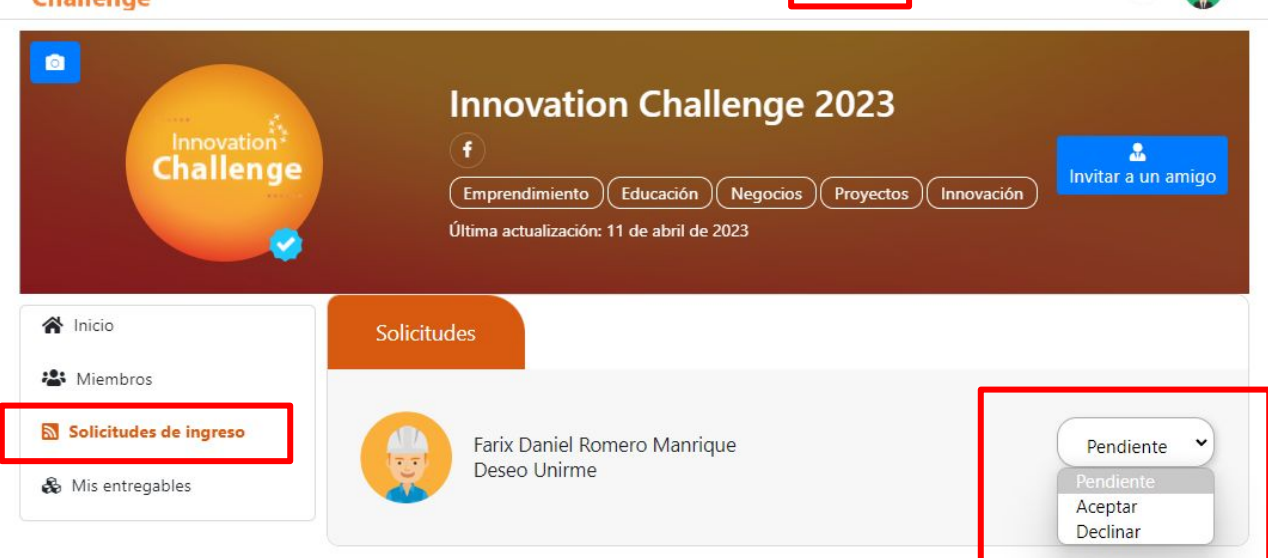

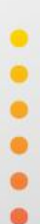

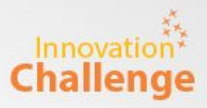

Estas acciones aplican para todos los usuarios (creadores o integrantes).

# Perfil del usuario y edición de datos

Cualquier duda sobre la web o su usuario pueden escribir a soporte@e-quipu.pe

Para ver el perfil de tu usuario, debes hacer click sobre tu foto en la parte superior derecha.

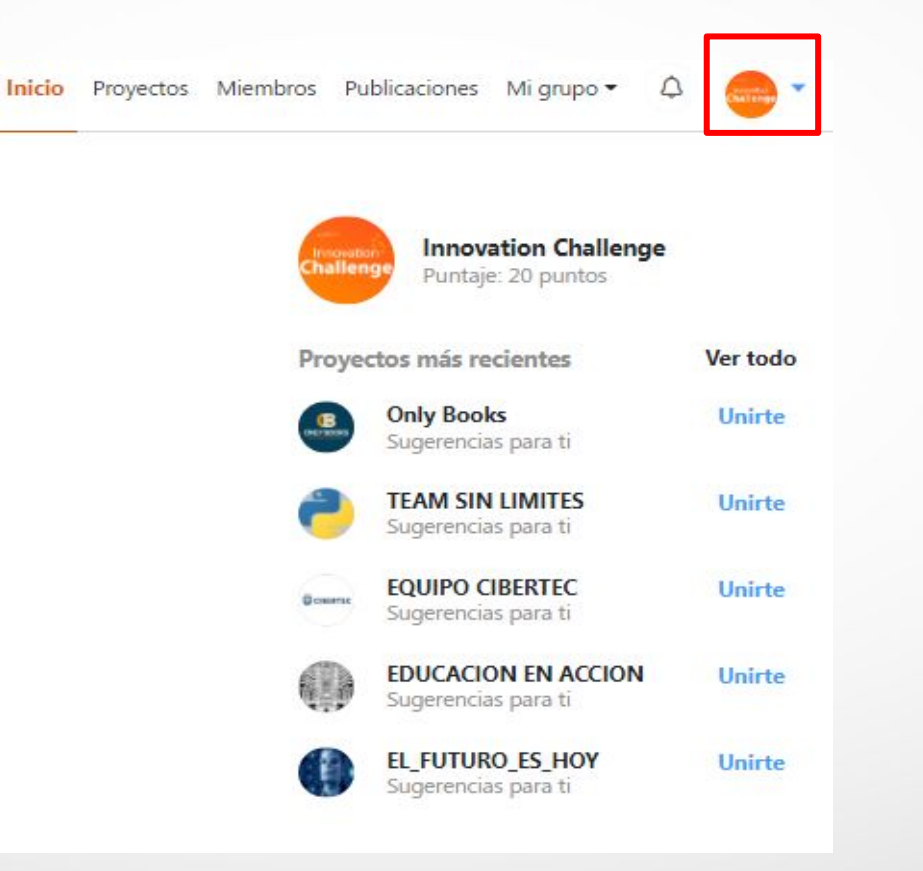

Innovation **Challenge** 

 $\bullet$ 

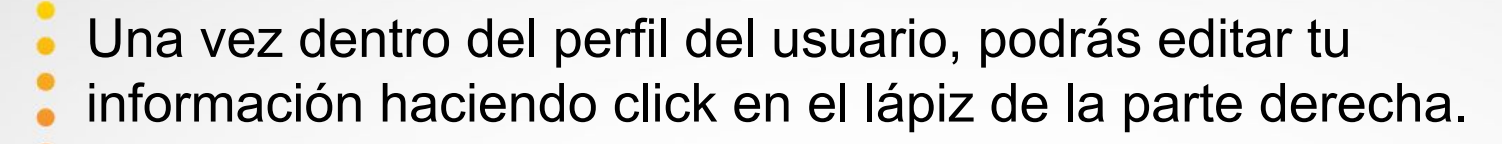

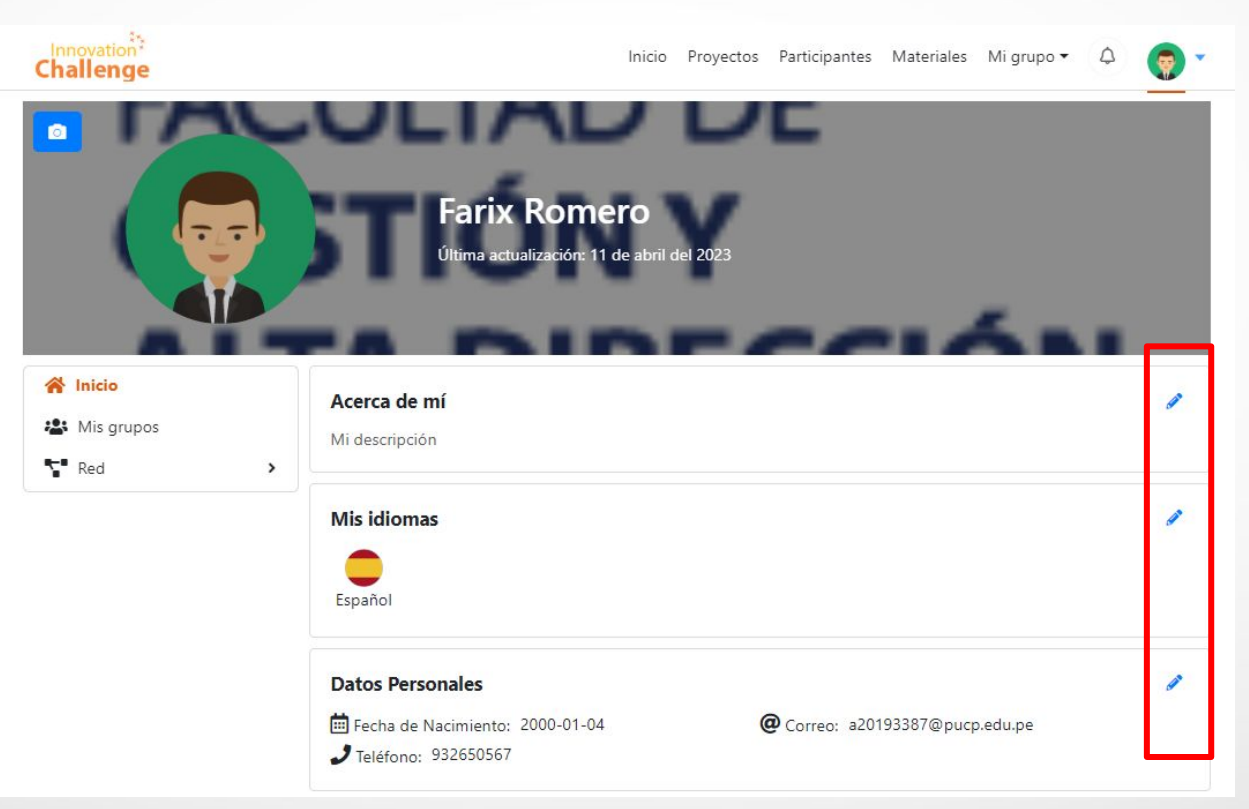

Innovat

**Challenge** 

MANUAL GENERAL - PARTICIPANTE

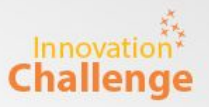

Si te equivocaste al agregar a un miembro del equipo y/o hubo un cambio de integrantes y se debe eliminar a un alumno del equipo, el líder (o creado) deberá seguir las siguientes acciones.

## Eliminar miembros del equipo

Cualquier duda sobre la web o su usuario pueden escribir a soporte@e-quipu.pe

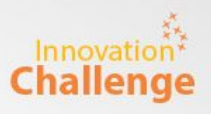

#### ٠ Primero, debes ir al perfil del equipo. Esto lo harás haciendo click sobre "Mi Grupo".

Inicio Miembros Proyectos

Publicaciones Mi grupo - ۵

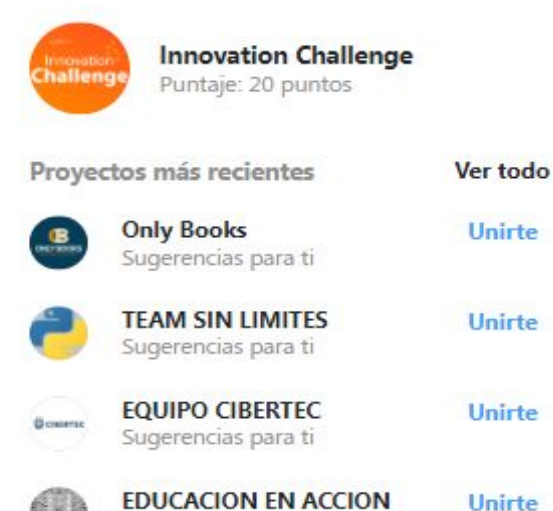

EL\_FUTURO\_ES\_HOY Sugerencias para ti

Sugerencias para ti

Unirte

 $\bullet$ 

Puedes verificar a los integrantes del equipo desde el panel miembros. También puedes eliminar a un integrante del equipo haciendo click en el "tachito" al lado superior derecho de su foto.

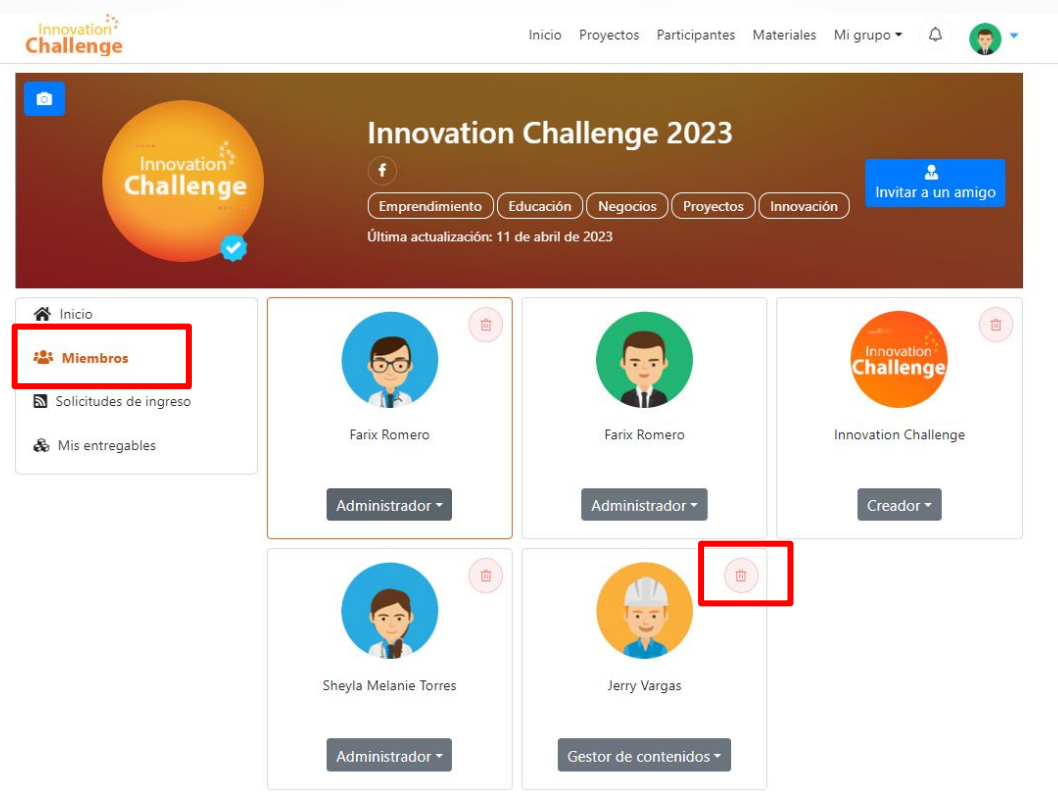

Innovat **Challenge** 

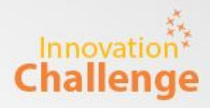

# Subir los entregables de los talleres como usuario

Cualquier duda sobre la web o su usuario pueden escribir a soporte@e-quipu.pe

MANUAL GENERAL - PARTICIPANTE

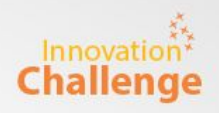

Primero, debes ir al perfil del equipo. Esto lo harás haciendo click sobre "Mi Grupo".

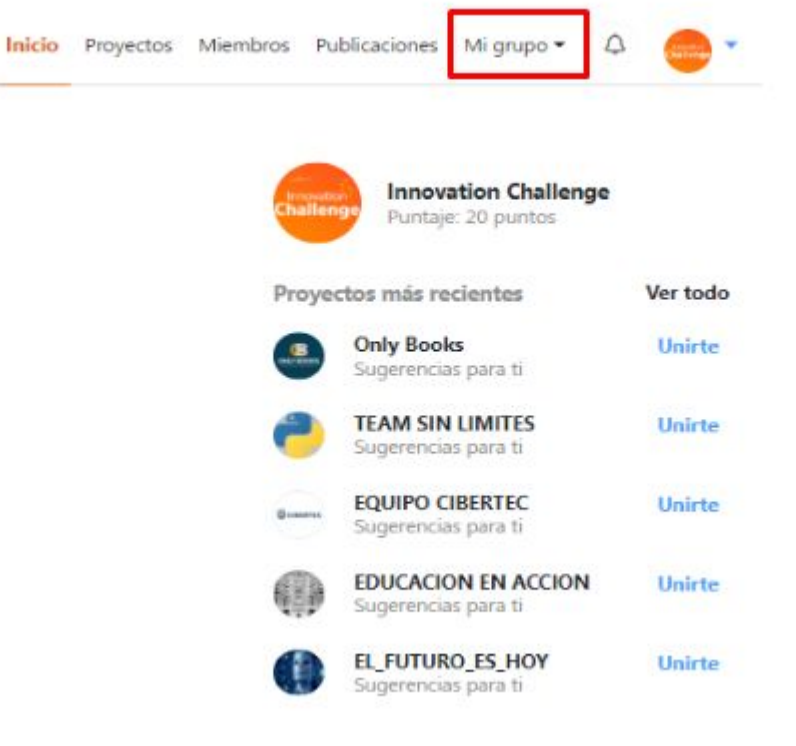

 $\bullet$ 

 $\bullet$ 

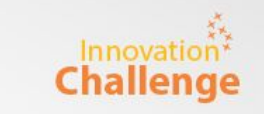

Vas al menú "Mis entregables" y podrás visualizar las 4 sesiones de trabajo de esta edición.

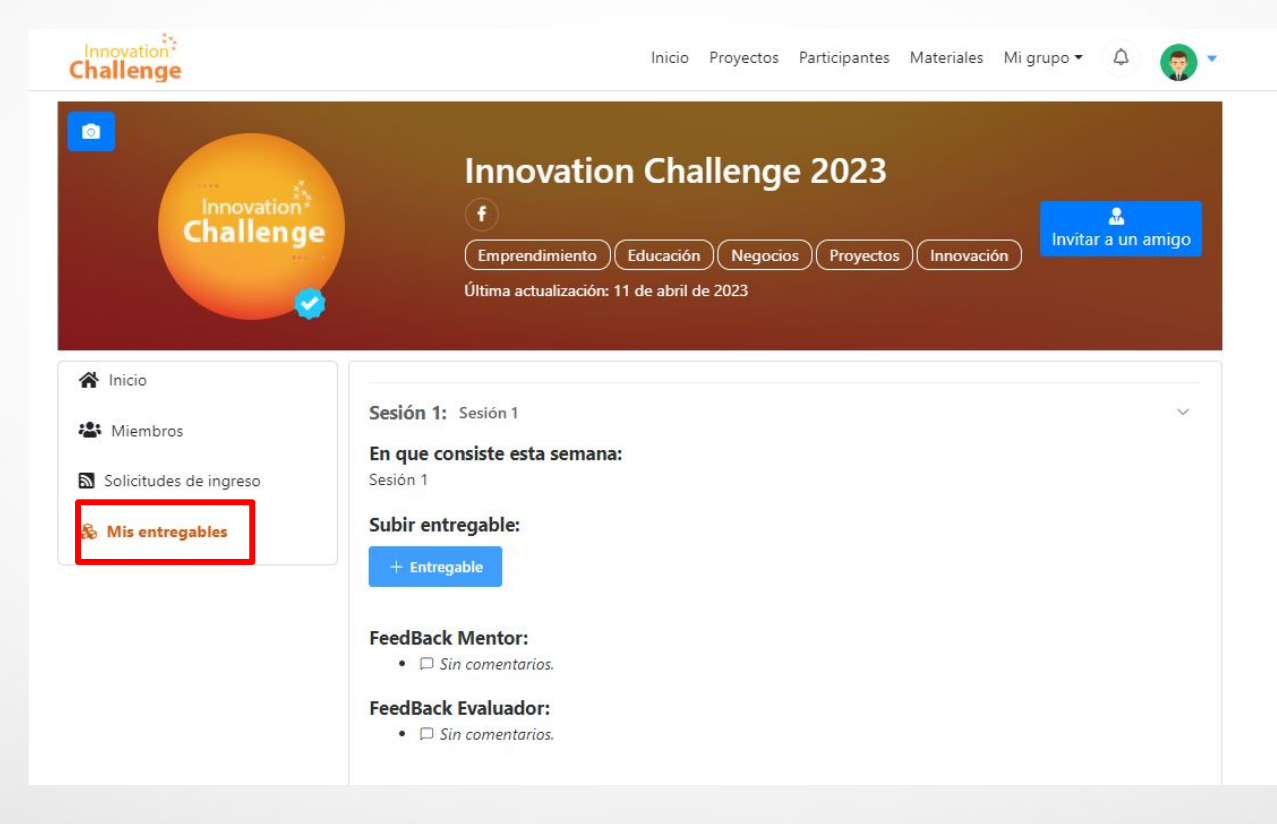

 $\bullet$ 

Para subir tu entregable dale click a "Entregable", luego coloca un Challenge título y sube tu archivo o coloca el link del mismo, por último "Guardar".

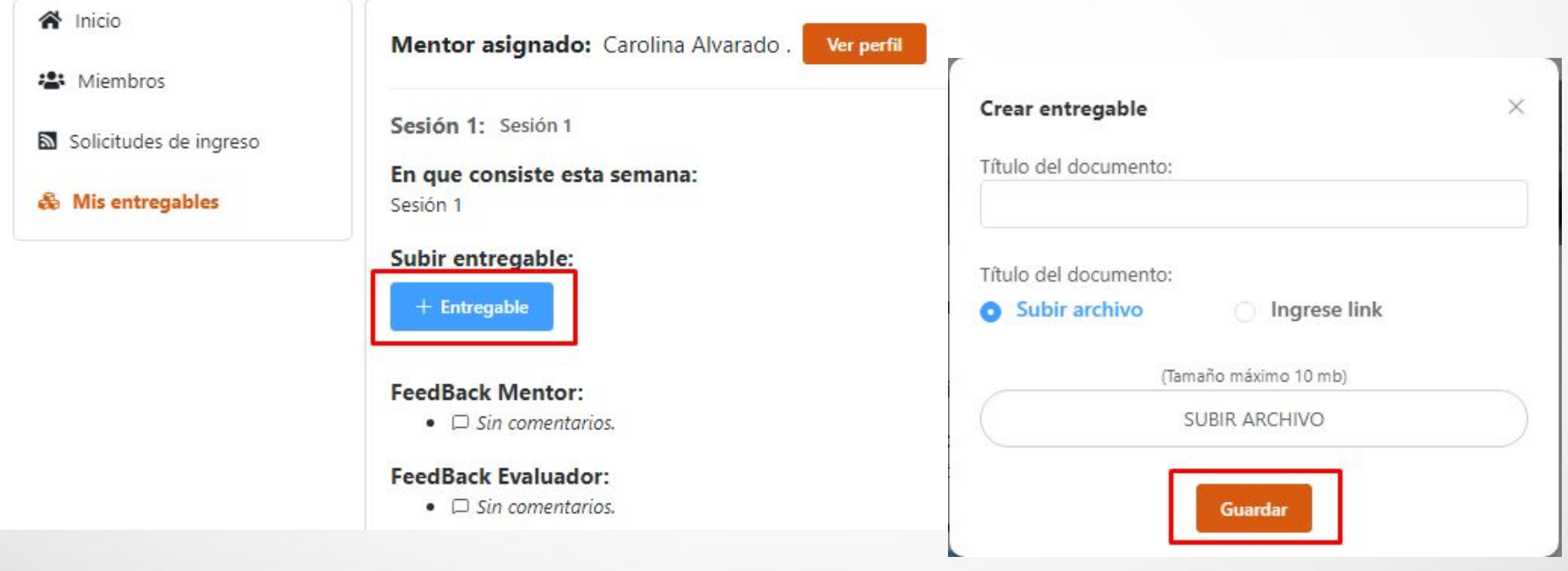

# Innovation<sup>2</sup> Challenge

 $0 0 0 0 0 0 0$